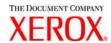

# Xerox 6030/6050/6204 Wide Format Windows Driver User Guide

701P44732

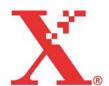

Xerox Corporation Global Knowledge & Language Services 800 Phillips Road Bldg. 845-17S Webster, NY 14580

Copyright © 2005 Xerox Corporation. All rights reserved.

Printed in the United States of America.

Copyright protection claimed includes all forms and matters of copyrighted material and information now allowed by statutory or judicial law or hereinafter granted, including without limitation, material generated from the software programs that are displayed on the screen such as styles, templates, icons, screen displays, looks, etc.

Adobe® and the Adobe logo, InDesign®, Illustrator®, PageMaker®, Photoshop®, Acrobat®, Distiller®, and the Acrobat logo are either registered trademarks or trademarks of Adobe Systems Incorporated in the United States and/or other countries.

The Creo wordmark, Creo logo, and the names of Creo products and services referred to this document are trademarks of Creo, Inc.

Macintosh, Power Macintosh, and Mac are registered trademarks of Apple Computer, Inc.

Microsoft® Windows NT® and Microsoft® Windows are trademarks of Microsoft Corporation.

PANTONE® is a registered trademark of Pantone, Inc.

Sun Microsystems and Solaris are a trademarks, registered trademarks, or service marks of Sun Microsystems, Inc. in the U.S. and other countries.

SWOP® is a registered trademark of SWOP, Inc.

Quark and QuarkXPress are trademarks of Quark, Inc. and all applicable affiliated companies, Reg. U.S. Pat. & Tm. Off. and in many other countries.

Macromedia FreeHand® is a trademark of Macromedia, Inc.

This product includes software developed by the Apache Software Foundation (http://www.apache.org).

This product includes software developed by the JDOM Project (http://www.jdom.org).

This product includes software developed by the Jaxen Project (http://www.jaxen.org).

XEROX®, The Document Company®, the digital X®, Xerox 6030/6050/6204 Wide Format Windows Driver are the trademarks of or licensed to XEROX CORPORATION.

#### **Preface**

Thank you for using the 6030/6050/6204 Wide Format Windows Driver (hereinafter known as Windows Driver).

This User Guide describes the procedures and precautions involved in installing and setting up Windows Driver. Refer to the user manuals supplied with the Xerox 6030/6050 Wide Format Copier/Printer or the 6204 Wide Format Solution for details on relevant operations.

The explanations provided in this User Guide assume that the user has a basic knowledge of operating the computer and network configuration in use. Refer to the manuals supplied with the computer, Windows related documentation and the manuals supplied with the network system for details on computer and network operations.

## Using This Guide

#### ■Organization

This guide consists of the following chapters.

#### Chapter 1. Installing Windows Driver

Explains how to install Windows Driver into your computer.

#### Chapter 2. Printing Setup

Explains how to print using Windows Driver and how to set up the various printing conditions.

#### Chapter 3. System-Related Precautions and Limitations

Explains the precautions that must be observed for the system on which Windows Driver is to be used.

#### Chapter 4. Uninstalling Windows Driver

Explains how to uninstall (delete) Windows Driver from the system.

#### Conventions

This User Guide uses the following symbols and conventions:

< > key Indicates the keys on the keyboard. **Example** Press the <Enter> key. [ ] Indicates the menus and display items on the screens. Select either the [On] or [Off] buttons to display [Job Name], [Owner], and [Reason] in that order. Indicates areas of reference within this User Guide. Also indicates messages. (Example) Refer to "3.2 Print Services". A message stating "Additional Port Information Required. The Device could not be identified" appears. Indicates important information which you should read. Important Indicates additional information on operations or features. Note Indicates reference sources. (Refer to) Indicates examples. Example

### Contents

- Preface
- Using This Guide
- Contents

#### Chapter 1 Installing Windows Driver

|           | 1.1                                                 | Installing Windows Driver                           |    |  |  |  |
|-----------|-----------------------------------------------------|-----------------------------------------------------|----|--|--|--|
|           | (Windows XP)                                        |                                                     |    |  |  |  |
|           |                                                     | Setting up Network Printer using an LPR port        | 2  |  |  |  |
|           | Setting the Printer's Spool                         |                                                     |    |  |  |  |
|           | Adding Network Printer (Windows 2000 or Windows XP) |                                                     |    |  |  |  |
|           |                                                     | Installing Additional Windows Driver                | 18 |  |  |  |
|           | 1.2                                                 | Installing Windows Driver                           |    |  |  |  |
|           | (Windows 2000)                                      |                                                     |    |  |  |  |
|           |                                                     | Installing a Network Printer using an LPR port      | 21 |  |  |  |
|           |                                                     | Changing the Printer's Spool Setting                | 31 |  |  |  |
|           |                                                     | Adding Network Printer (Windows 2000 or Windows XP) | 32 |  |  |  |
|           |                                                     | Installing Additional Windows Driver                | 36 |  |  |  |
|           | 1.3                                                 | Installing Windows Driver                           |    |  |  |  |
|           | (Windows 98/Windows Me)                             |                                                     |    |  |  |  |
|           |                                                     | Setting the Printer's Spool                         | 42 |  |  |  |
| Chapter 2 | Printing Setup                                      |                                                     |    |  |  |  |
|           | 2.1                                                 | Printing                                            | 46 |  |  |  |
|           | 2.2                                                 | Windows Driver Settings                             | 48 |  |  |  |
|           |                                                     | Displaying the Windows Driver Setup Screen          | 48 |  |  |  |
|           |                                                     | Windows Driver Settings                             | 50 |  |  |  |
|           |                                                     | [Paper] Tab                                         | 50 |  |  |  |
|           |                                                     | [Tray/Output] Tab                                   | 56 |  |  |  |
|           |                                                     | [Graphics] Tab                                      | 59 |  |  |  |
|           |                                                     | [Header/Footer] Tab                                 | 61 |  |  |  |
|           |                                                     | [Default Settings] Tab                              | 63 |  |  |  |
|           |                                                     |                                                     |    |  |  |  |

#### Chapter 3 System-Related Precautions and Limitations

| Inday     |                             |                                                    | 77 |  |
|-----------|-----------------------------|----------------------------------------------------|----|--|
|           | 4.1                         | Uninstallation Procedure                           | 76 |  |
| Chapter 4 | Uninstalling Windows Driver |                                                    |    |  |
|           | 3.4                         | Precautions When Setting Up the Printer Parameters | 73 |  |
|           |                             | Connection Method                                  | 70 |  |
|           | 3.3                         | Windows 98/Me Network Connections                  | 70 |  |
|           |                             | What are Logical Printers?                         | 69 |  |
|           | 3.2                         | Network Connections                                | 69 |  |
|           |                             | Computer Configuration                             | 68 |  |
|           |                             | Versions that support printer firmware             | 68 |  |
|           | 3.1                         | Operating System                                   | 68 |  |

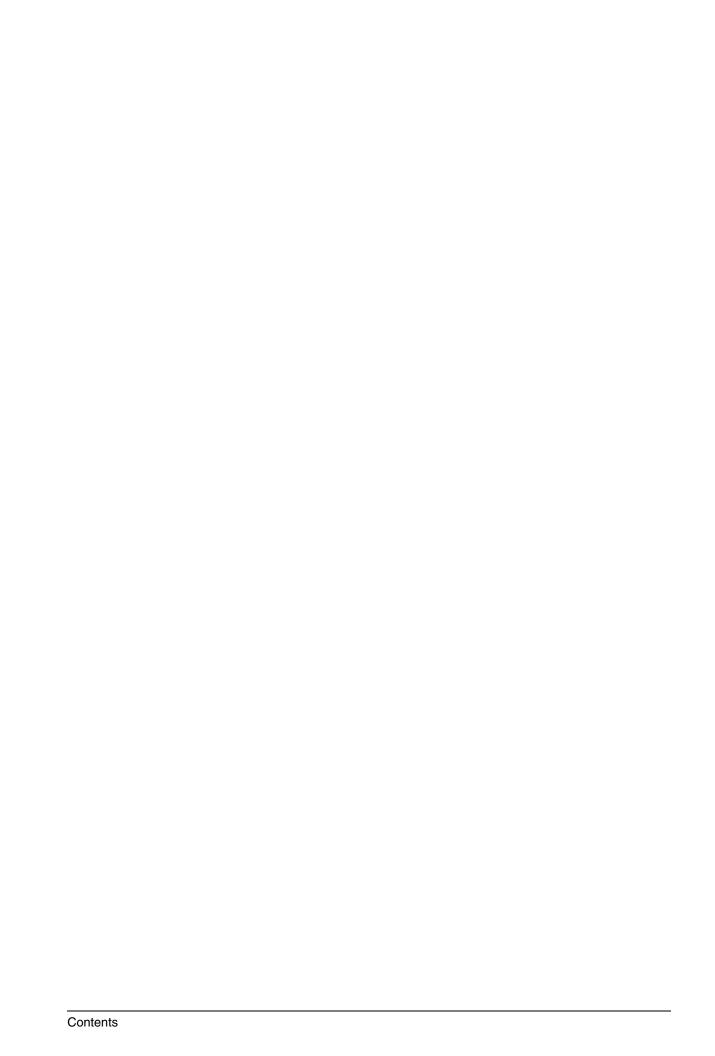

## Chapter 1

## **Installing Windows Driver**

This chapter explains how to install Windows Driver into your computer.

The method of installing Windows Driver is described separately for each operating system for which there is no installation tool. Refer to the proper section for installation instructions.

- Windows XP→ "1.1 Installing Windows Driver (Windows XP)" (page 2)
- Windows 2000  $\rightarrow$  "1.2 Installing Windows Driver (Windows 2000)" (page 21)
- Windows 98  $\rightarrow$  "1.3 Installing Windows Driver (Windows 98/Windows Me)" (page 37)
- Windows Me  $\rightarrow$  "1.3 Installing Windows Driver (Windows 98/Windows Me)" (page 37)

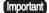

When upgrading Windows Driver, ensure that the old version of the Windows Driver has been uninstalled before attempting to install the upgraded version of the Windows Driver. Refer to "Chapter 4 Uninstalling Windows Driver" for details on the procedures for this (page 75).

## 1.1

## Installing Windows Driver (Windows XP)

This section explains how to install Windows Driver without an installation tool onto Windows XP computer.

The installation procedure will differ in accordance with the printer's connection status. Proceed to the section that corresponds with the configuration in use.

- When connected to networks with TCP/IP protocol using LPR: Proceed to the section on "Setting up Network Printer using an LPR port".
- When using FTP connections: Proceed to the section on "Setting up Network Printer using an LPR port".
  - Note Data is output to a file and then transmitted for printing from the command prompt with FTP connections.
- When connected to networks using Windows 2000 or Windows XP Systems: Proceed to the section on "Adding Network Printer (Windows XP)" (page 14).

#### Setting up Network Printer using an LPR port

- 1 Click [Start] on the task bar, then select [Control Panel] > [Printers and Other Hardware] > [Printers and Faxes].
  The [Printers and Faxes] window appears.
- 2 Click [Add a printer].

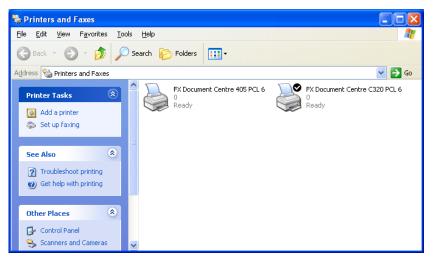

[Add Printer Wizard] appears.

3 Click [Next].

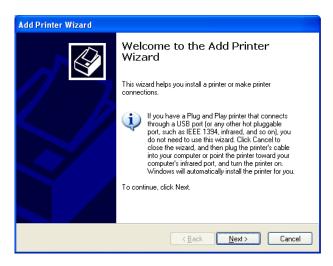

- $m{4}$  Select [Local printer attached to this computer] and then click [Next].
  - Important Do not select [Automatically detect and install my Plug and Play printer]. Plug and Play is not supported.

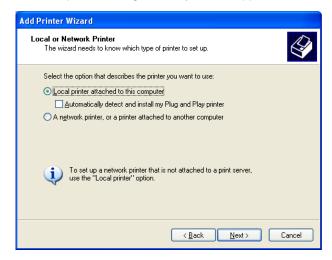

**5** Select [Create a new port], then select [Standard TCP/IP Port] from [Type of port], and click [Next].

Important If the LPR compatible printer port to be used is already listed, select that port, click [Next] and go to Step 12.

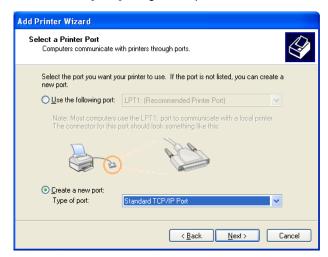

[Add Standard TCP/IP Printer Port Wizard] appears.

#### 6 Click [Next].

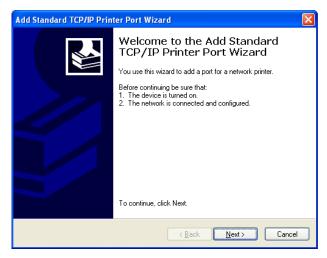

7 Enter the printer name or IP address in [Printer Name or IP Address], and then click [Next].

Note The [Port Name] will be entered automatically. Change the entry if necessary.

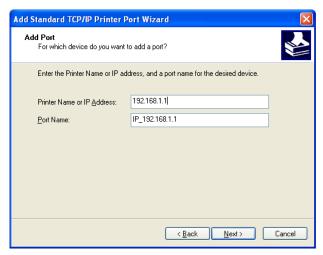

A message stating "Additional Port Information Required. The device could not be identified" appears.

 $m{8}$  Select [Custom], and then click [Settings].

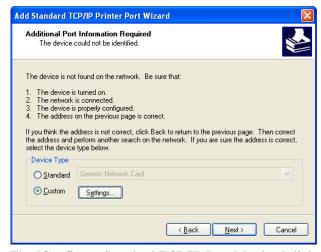

The [Configure Standard TCP/IP Port Monitor] dialog box appears.

#### **9** Select [LPR] for [Protocol].

Enter the logical printer name in [Queue Name] on [LPR Settings], check the [LPR Byte Counting Enabled] check box, and then click [OK].

Note Do not check the [SNMP Status Enabled] check box.

Note Logical printers are one hundred different types of virtual printer settings stored in the printer. Each of these one hundred settings can be assigned different printer names ([plt00t] to [plt99t]).

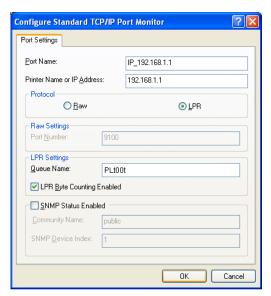

The screen will return to [Add Standard TCP/IP Printer Port Wizard].

### **10** Click [Next].

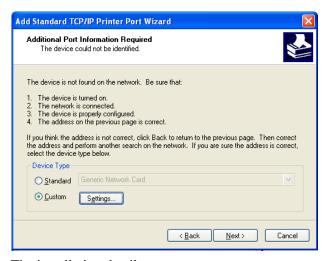

The installation details appear.

#### 11 Click [Finish].

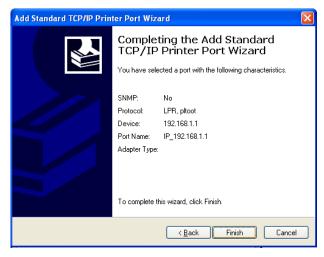

The dialog box from which to select the printer's manufacturer and printer name appear.

### 12 Click [Have Disk].

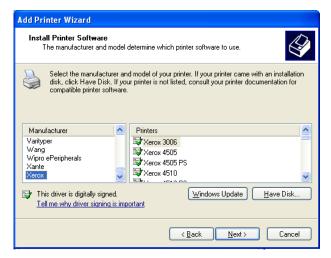

The [Install From Disk] dialog box appears.

## 13 Click [Browse].

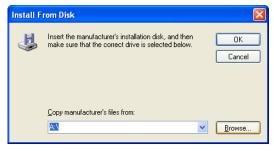

The [Locate File] dialog box appears.

 $14\,$  Select the folder in which Windows Driver is stored, and then click [Open].

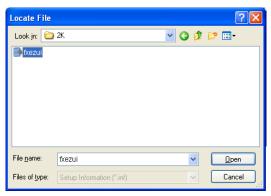

The selected folder appears in [Copy manufacturer's files from] in the [Install From Disk] dialog box.

## 15 Click [OK].

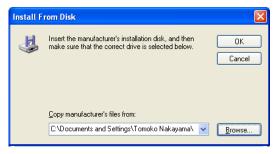

The screen will return to [Add Printer Wizard].

16 Select the model to be used, and then click [Next].

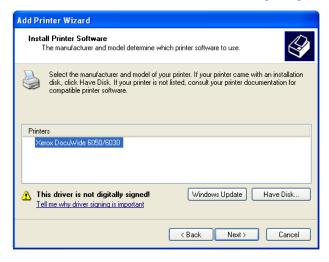

17 Enter any required name if the [Printer name] display needs to be changed. Set whether the printer is to be used as the default printer, and then click [Next].

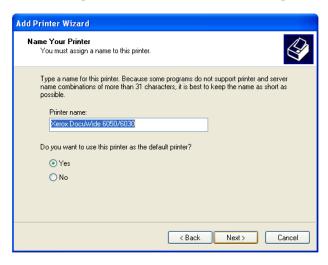

- 18 Select whether the printer is to be shared or not with other printers on the network.
  - ullet If the printer is not to be shared, select [Do not share this printer], click [Next], and then go to 20.
  - If the printer is to be shared, select [Share name], enter the name that the printer is to be shared under, click [Next], and then go to 19.

Note The name that the printer is to be shared under must be a name that can be recognized by other printers.

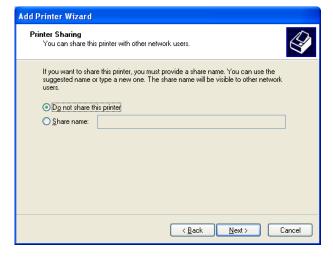

Enter the printer's location and a comment in [Location] and [Comment], and then click [Next].

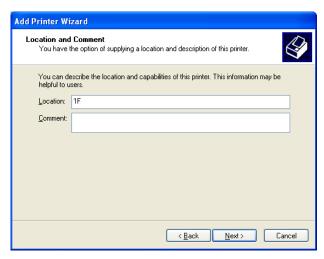

Select whether to print a test page or not.

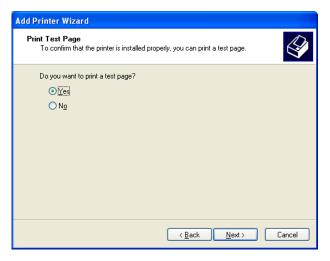

## Click [Next].

The installation details appear.

#### 22 Click [Finish].

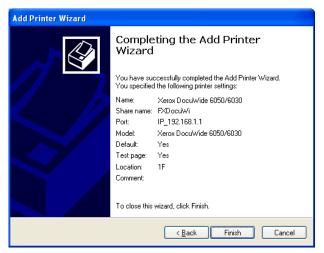

The [Hardware Installation] dialog box appears.

23 Click [Continue Anyway].

Note Installation can be continued without a problem.

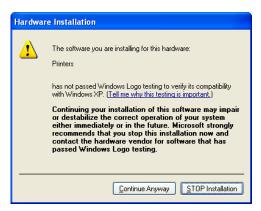

Installation will be started.

- Go to Step 24 if [Yes] was selected in Step 20.
- ullet Go to Step 25 if [No] was selected in Step 20.
- 24 Check the printed test page, and then click [OK].

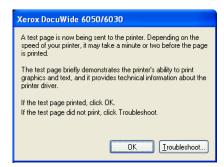

25 Check that the printer icon has been added to the [Printers and Faxes] window.

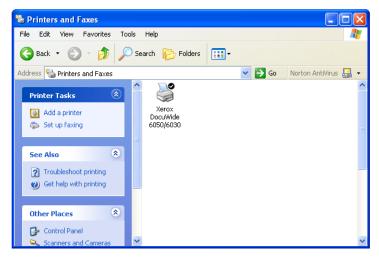

This completes the installation of the Windows Driver.

The method of changing the printer's spool setting for Windows Driver is explained below.

#### Changing the Printer's Spool Setting

After completing the installation, change the printer's spool setting in the printer's [Properties] dialog box. Sufficient free disk space is required to perform this setting. Refer to "2.2 Windows Driver Settings" (page 48) when changing the other settings.

 $m{1}$  Click the printer icon, and then select [Properties] from the [File] menu.

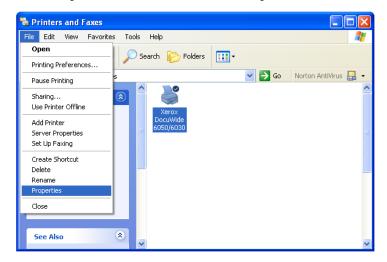

2 Select the [Advanced] tab and select [Start printing after last page is spooled]. Uncheck the [Enable advanced printing features] check box, and then click [OK].

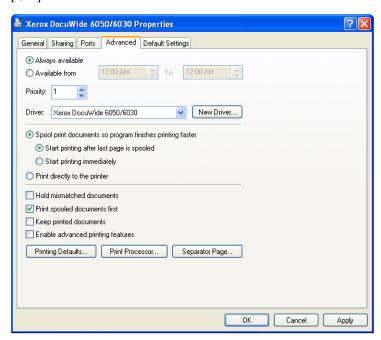

#### Adding Network Printer (Windows XP)

If data is output to a printer using Windows XP, is is necessary to select [Local Printer] on the computer to which the connection has been established and install Windows Driver beforehand. It is also necessary for the user who installs Windows Driver to be registered in order to access Windows 2000 or Windows XP. Refer to the relevant Windows manuals for further details.

- 1 Click [Start] on the task bar, then select [Control Panel] > [Printers and Other Hardware] > [Printers and Faxes].
  The [Printers and Faxes] window appears.
- 2 Click [Add a printer].

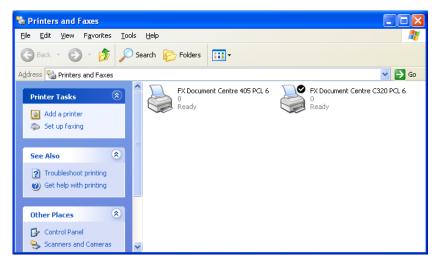

[Add Printer Wizard] appears.

## $\boldsymbol{3}$ Click [Next].

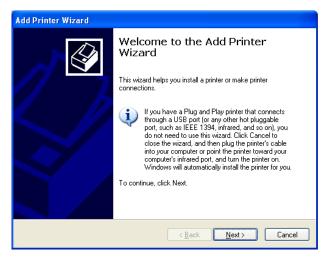

4 Select [A network printer, or a printer attached to another computer] and then click [Next].

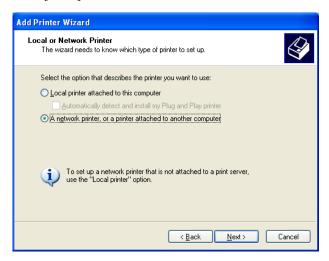

5 Click [Next].

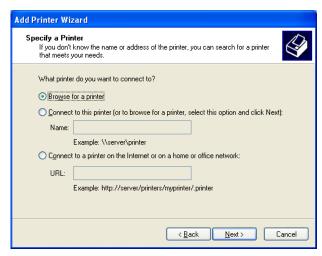

**6** Select the printer to which the connection is to be established from the list, and then click [Next].

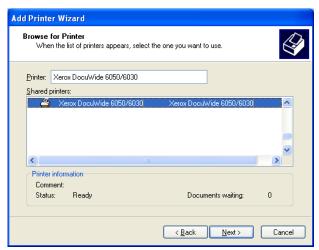

7 Set whether the printer is to be used as the default printer, and then click [Next].

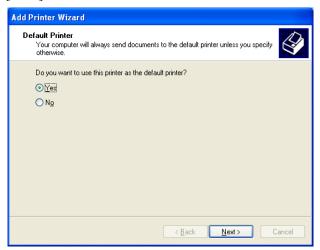

The installation details appear.

8 Click [Finish].

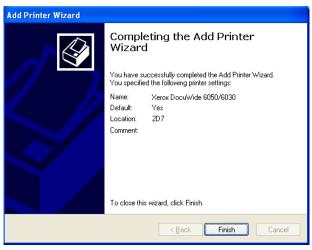

 ${f 9}$  Check that the printer icon has been added to the [Printers] window.

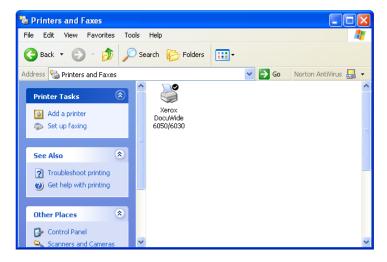

This completes the installation of the Windows Driver.

Proceed to the next step to change the printer's spool setting. Refer to "Changing the Printer's Spool Setting" (page 12) for setting method.

#### Installing Additional Windows Driver

If you share a printer with users running other versions of Windows (Windows 98, Me, and 2000), you can install additional printer drivers on your computer so those users can connect to your printer without being prompted to install the drivers missing from their systems.

Note

*Xerox has one 6030/6050/6204 Wide Format Windows Driver for Windows 2000/XP and one for Windows 98/Me.* 

 $m{1}$  Right-click the printer icon on which sharing is enabled, and then select [Sharing].

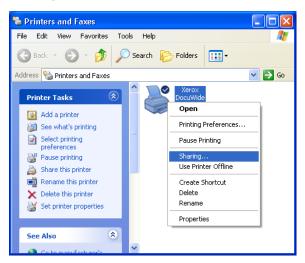

The printer's [Properties] dialog box appears.

2 Click [Additional Drivers] on the [Sharing] tab.

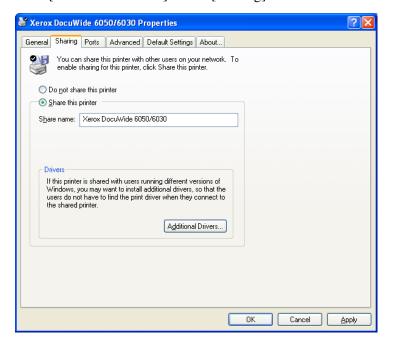

The [Additional Drivers] dialog box appears.

 $oldsymbol{3}$  Check the [Intel Windows 95, 98 and Me] check box, and then click [OK].

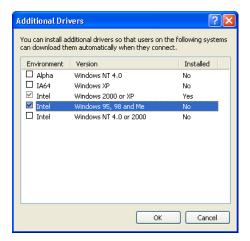

4 Click [Browse].

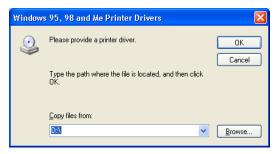

The [Locate File] dialog box appears.

5 Specify the location of the driver to be added, and then click [Open].

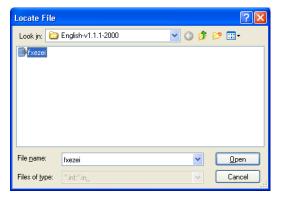

## **6** Click [OK].

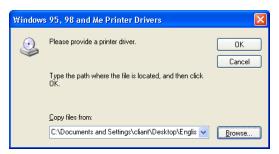

The printer's [Properties] dialog box reappears.

## 1.2

## Installing Windows Driver (Windows 2000)

This section explains how to install Windows Driver onto Windows 2000 computers. The installation procedure will differ in accordance with the printer's connection status. Proceed to the section that corresponds to the configuration in use.

#### Workstation install

- When connected to networks with TCP/IP protocol using LPR: Proceed to the section on "Installing a Network Printer using an LPR port".
- When using FTP connections: Proceed to the section on "Installing a Network Printer using an LPR port".

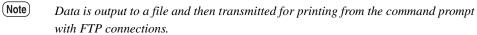

Driver already installed on Workstation or Server

• When connected to networks using Windows 2000 or Windows XP Systems: Proceed to the section on "Adding Network Printer (Windows XP)" (page 32).

#### Installing a Network Printer using an LPR port

- $m{1}$  Click [Start] on the task bar, then select [Settings] > [Printers]. The [Printers] window appears.
- 2 Double-click [Add Printer].

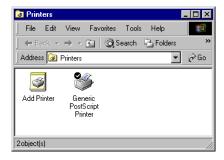

[Add Printer Wizard] appears.

## $\boldsymbol{3}$ Click [Next].

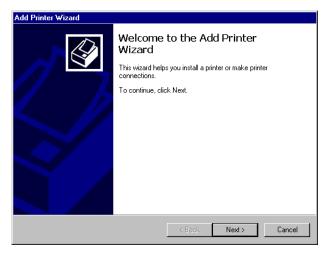

4 Select [Local Printer] and then click [Next].

mportant Do not select [Automatically detect and install my Plug and Play printer]. Plug and Play is not supported.

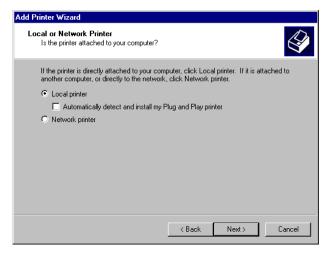

**5** Select [Create a new port], then select [Standard TCP/IP Port] from [Type], and click [Next].

Important If the LPR compatible printer port to be used is already listed, select that port, click [Next] and go to Step 12.

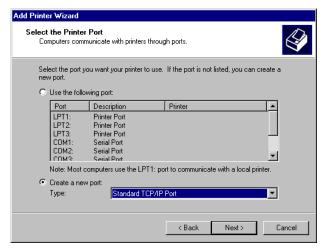

[Add Standard TCP/IP Printer Port Wizard] appears.

#### 6 Click [Next].

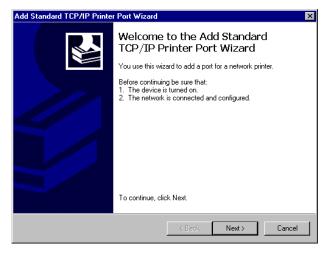

7 Enter the printer name or IP address in [Printer Name or IP Address], and then click [Next].

Note The [Port Name] will be entered automatically. Change the entry if necessary.

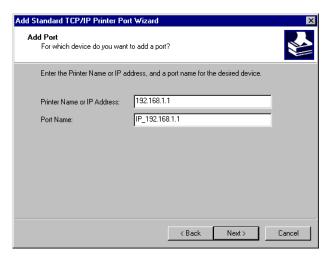

A message stating "Additional Port Information Required. The device could not be identified" appears.

 $m{8}$  Select [Custom], and then click [Settings].

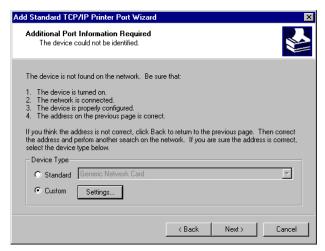

The [Configure Standard TCP/IP Port Monitor] dialog box appears.

#### **9** Select [LPR] for [Protocol].

Enter the logical printer name in [Queue Name] on [LPR Settings], check the [LPR Byte Counting Enabled] check box, and then click [OK].

Note Do not check the [SNMP Status Enabled] check box.

Refer to "What are Logical Printers?" (page 69) in "3.2 Network Connections" for details on logical printer.

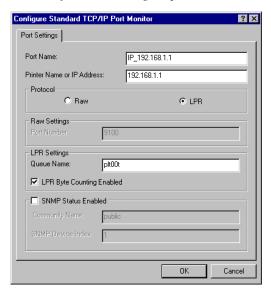

The screen will return to [Add Standard TCP/IP Printer Port Wizard].

## **10** Click [Next].

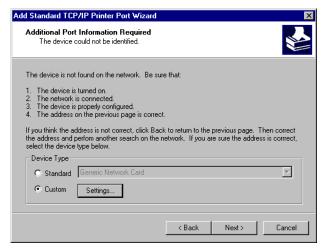

The installation details appear.

#### 11 Click [Finish].

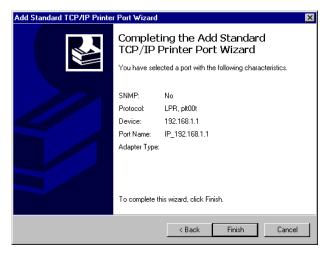

The dialog box from which to select the printer's manufacturers and printer name appear.

## 12 Click [Have Disk].

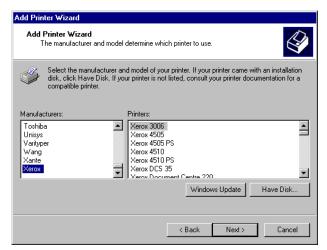

The [Install From Disk] dialog box appears.

#### 13 Click [Browse].

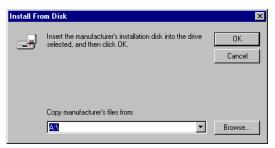

The [Locate File] dialog box appears.

 $14\,$  Select the folder in which Windows Driver is stored, and then click [Open].

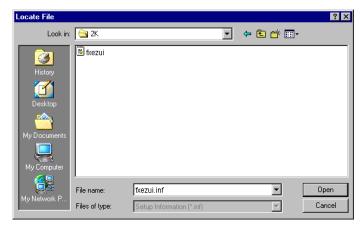

The selected folder appears in [Copy manufacturer's files from] in the [Install From Disk] dialog box.

### 15 Click [OK].

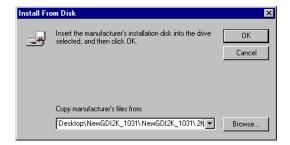

The screen will return to [Add Printer Wizard].

16 Select the model to be used, and then click [Next].

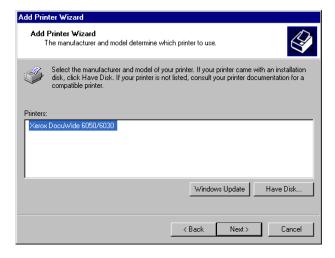

17 Enter any required name if [Printer name] needs to be changed. Set whether the printer is to be used as the default printer, and then click [Next].

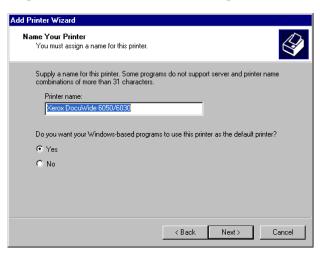

- 18 Select whether the printer is to be shared or not with other computers on the network.
  - If the printer is not to be shared, select [Do not share this printer], click [Next], and then go to Step 20.
  - If the printer is to be shared, select [Share as], enter the name that the printer is to be shared under, click [Next], and then go to Step 19.

(Note) The name that the printer is to be shared under must be a name that can be recognized by other computers.

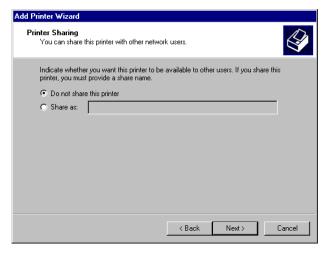

19 Enter the printer's location and a comment in [Location] and [Comment], and then click [Next].

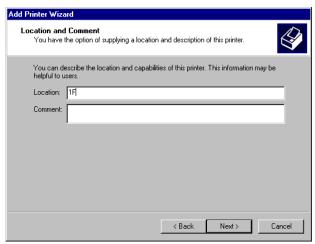

20 Select whether to print out a test page or not, and then click [Next].

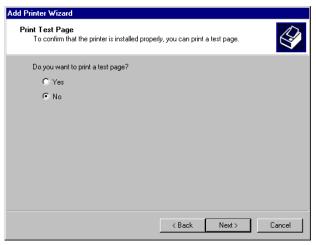

The installation details appear.

## 21 Click [Finish].

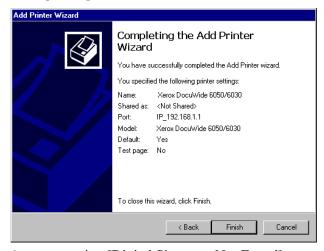

A screen stating [Digital Signature Not Found] appears.

## **22** Click [Yes].

Note Installation can be continued without problem.

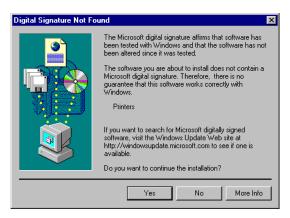

Software installation will be started.

- Go to Step 23 if [Yes] was selected in Step 20.
- ullet Go to Step 24 if [No] was selected in Step 20.
- 23 Check the printed test page, and then click [OK].

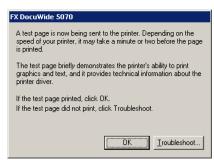

24 Check that the printer icon has been added to the [Printers] window.

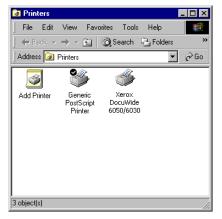

This completes the installation of Windows Driver

Proceed to the next step to change the printer's spool setting of Windows Driver.

## Setting the Printer's Spool

After completing the installation, change the printer's spool setting in the printer's [Properties] dialog box. Sufficient free disk space is required to perform this setting. Refer to "2.2 Windows Driver Settings" (page 48) when changing the other settings.

 $m{1}$  Click the printer icon, and then select [Properties] from the [File] menu.

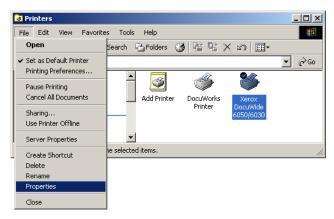

2 Select the [Advanced] tab and select [Start printing after last page is spooled]. Uncheck the [Enable advanced printing features] check box, and then click [OK].

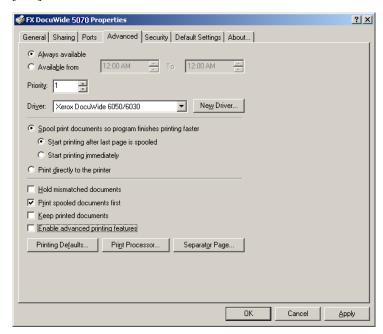

## Adding Network Printer (Windows 2000)

If data is output to a printer using Windows 2000, it is necessary to select [Local Printer] on the computer to which the connection has been established and install Windows Driver beforehand. It is also necessary for the user who installs Windows Driver to be registered in order to access Windows 2000 or Windows XP. Refer to the relevant Windows manuals for further details.

- $m{1}$  Click [Start] on the task bar, then select [Settings] > [Printers]. The [Printers] window appears.
- 2 Double-click [Add Printer].

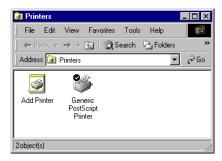

[Add Printer Wizard] appears.

3 Click [Next].

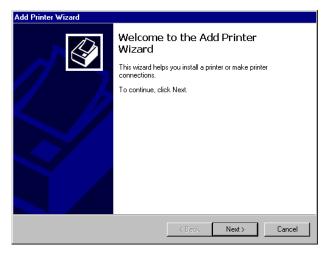

4 Select [Network Printer] and then click [Next].

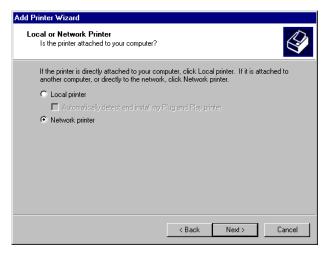

5 Click [Next].

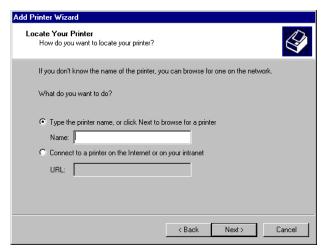

**6** Select the printer to which the connection is to be established from the list, and then click [Next].

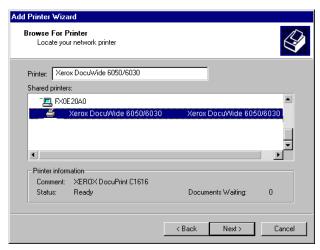

7 Set whether the printer is to be used as the default printer, and then click [Next].

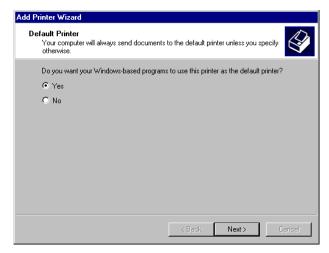

The installation details appear.

## 8 Click [Finish].

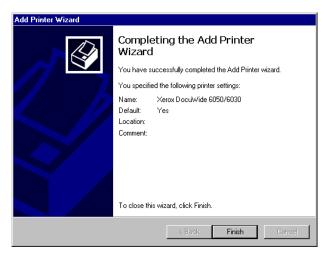

 ${m 9}$  Check that the printer icon has been added to the [Printers] window.

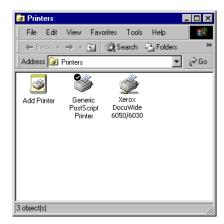

This completes the installation of the Windows Driver.

Proceed to the next step to change the printer's spool setting. Refer to "Changing the Printer's Spool Setting" (page 12) for setting method.

## Installing Additional Windows Driver

If you share a printer with users running other versions of Windows (Windows 98, Me, and XP), you can install additional printer drivers on your computer so those users can connect to your printer without being prompted to install the drivers missing from their systems.

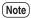

*Xerox has one* 6030/6050/6204 *Wide Format Windows Driver for Windows* 2000/XP *and one for Windows* 98/Me.

Refer to

Refer to "Installing Additional Windows Driver" (page 18).

# Installing Windows Driver (Windows 98/Windows Me)

This section explains how to install Windows Driver onto Windows 98 and Windows Me computers.

- $m{1}$  Click [Start] on the task bar, then select [Settings] > [Printers]. The [Printers] window appears.
- 2 Double-click [Add Printer].

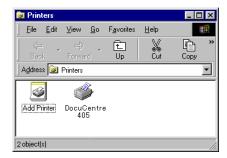

[Add Printer Wizard] appears.

3 Click [Next].

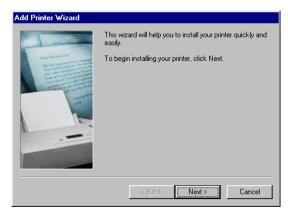

## 4 Select [Local Printer] and then click [Next].

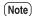

- The TCP/IP Direct Print Utility is available as software for transmitting and printing data directly to printers on the network from computers without connecting to a server. Contact Customer Support Center for availability of the TCP/IP Direct Print Utility.
- Select [Local Printer] when the TCP/IP Direct Print Utility is to be used.
- Select [Network Printer] when connecting to a printer on another computer over a network.

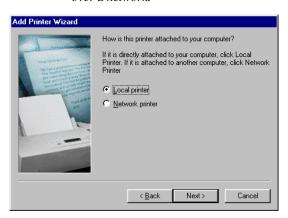

## 5 Click [Have Disk].

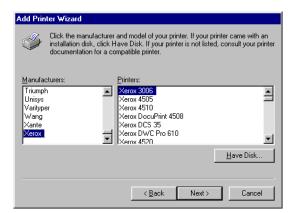

The [Install From Disk] dialog box appears.

## **6** Click [Browse].

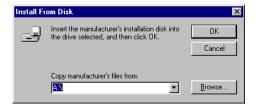

The [Open] dialog box appears.

7 Select the folder in which Windows Driver is stored, and then click [OK].

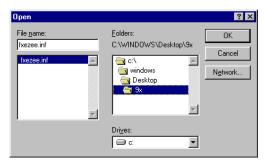

The selected folder appears in [Copy manufacturer's files from] in the [Install From Disk] dialog box.

## 8 Click [OK].

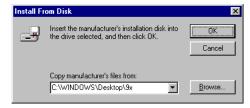

The screen will return to [Add Printer Wizard].

 ${m 9}$  Select the model to be used, and then click [Next].

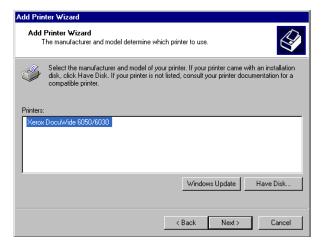

- 10 Select the port to which the connection is to be established, and then click [Next].
  - Note If [Available ports] is not displayed when the TCP/IP Direct Print Utility is to be used, specify [FILE:] as the temporary port.

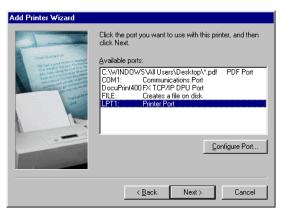

- 11 Enter any required name if [Printer name] needs to be changed. Set whether the printer is to be used as the default printer, and then click [Next].
  - Note The system is not able to determine the printer name from the [Port name] when the TCP/IP Direct Print Utility is to be used, so it is necessary to enter the port name in [Printer name].

    example: DocuWide 6030/6050 (plt00t)

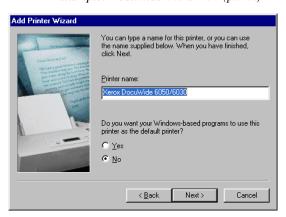

12 Select whether to print out a test page or not.

Test pages cannot be printed if a temporary port has been specified in Step 10 in order to use the TCP/IP Direct Print Utility. In this event, always select [No].

Select [Yes (recommended)] to print out the test page in all other cases.

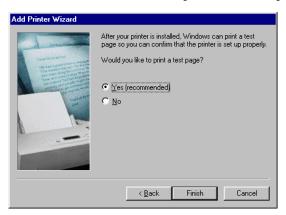

- 13 Click [Finish] to commence installation.
  - ullet Go to Step  ${\it 14}$  if [Yes (recommended)] was selected in Step  ${\it 12}$ .
  - ullet Go to Step 15 if [No] was selected in Step 12.
- 14 Check the printed test page, and then click [Yes].

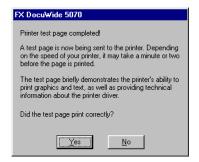

15 Check that the printer icon has been added to the [Printers] window.

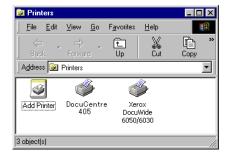

This completes the installation of Windows Driver.

Proceed to the next step to change the printer's spool setting of Windows Driver.

## Setting the Printer's Spool

After completing the installation, change the printer's spool setting in the printer's [Properties] dialog box. Sufficient free disk space is required to perform this setting. Refer to "2.2 Windows Driver Settings" (page 48) when changing the other settings.

 $m{1}$  Click the printer icon, and then select [Properties] from the [File] menu.

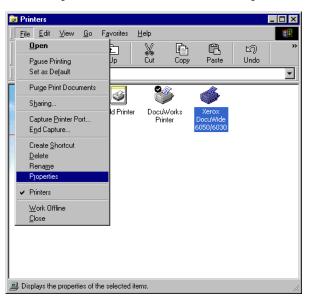

The printer's [Properties] dialog box appears.

 ${f 2}$  Click the [Details] tab and click [Spool Settings].

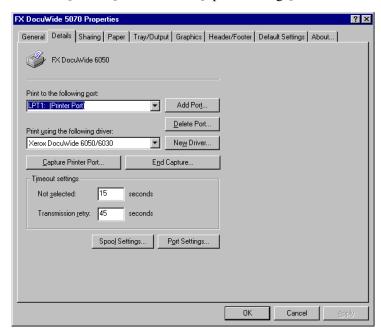

The [Spool Settings] dialog box appears.

 ${f 3}$  Select [Start printing after last page is spooled] and then click [OK].

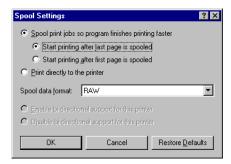

# Chapter 2

## **Printing Setup**

Explains the basic printing operations, and how to set up Windows Driver.

## 2.1

## **Printing**

This section explains the basic procedures for printing, Windows XP is used for the examples.

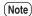

Printing procedures will differ depending on the application in use. Refer to the instruction manuals supplied with the application for details.

- $oldsymbol{1}$  Start up the application and open the document that is to be printed.
- 2 Click [Print] from the [File] menu.
- $\boldsymbol{3}$  Select the printer to be used from [Name].
  - Note The printer name that has been set as the default printer appears in [Name]. If a different printer is to be used, select the relevant printer name accordingly.

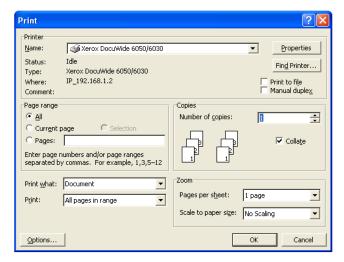

4 Click [Properties] to display the Windows Driver setup screen.

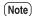

- The screen displayed will differ depending on the model.
- An image of the printer will not appears in the case of DocuWide 2050.

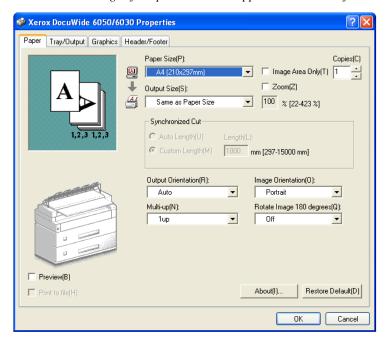

- **5** Set up the various parameters for the [Paper] tab, the [Tray/Output] tab, the [Graphics] tab, and the [Header/Footer] tab.
  - Refer to "2.2 Windows Driver Settings" (page 48) for details on the parameters that can be set for each tab.
- **6** Click [OK].
- $7\,$  Click [OK] in the printing dialog box to start printing.

## Windows Driver Settings

This section explains how to set up the Windows Driver parameters using DocuWide 6050/6030 on Windows XP as an example.

## Displaying the Windows Driver Setup Screen

The following two methods are available for displaying the Windows Driver setup

- From the application software. This method is used to temporarily change the printing conditions.
- From the [Start] menu. This method is used to change the default printing settings and the default settings for Windows Driver.

#### Displaying the Windows Driver Setup Screen from the Application Software

Refer to Steps  $\boldsymbol{I}$  to  $\boldsymbol{4}$  in "2.1 Printing" (page. 46) for details on displaying the Windows Driver setup screen from the application software.

#### Displaying the Windows Driver Setup Screen from the [Start] Menu

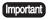

Important Log into the system as a user belonging to the Administrator group or as an administrator when using Windows 2000 and Windows XP.

 $m{1}$  Click [Start] on the task bar, then select [Control Panel] > [Printers and Other Hardware] > [Printers and Faxes].

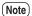

Click [Start] on the task bar, then select [Settings] > [Printers] with Windows 98, Me, and 2000.

The [Printers and Faxes] appears.

- 2 Select the icon for the printer that is to be set up, and then select [Properties] from the [File] menu.
  - Note Select [Printing Preferences] from the [File] menu if the default printer settings are to be changed.

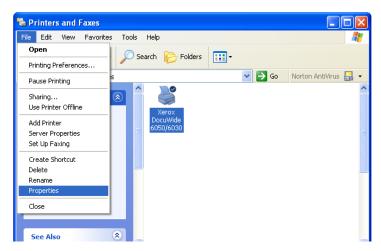

The Windows Driver setup screen appears.

Click the [Printing Preferences] to display the Windows Driver parameters. Refer to "Windows Driver Settings" (page 50) for details.

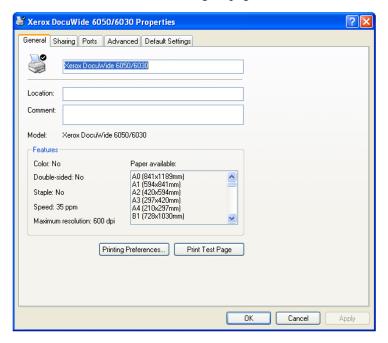

## Windows Driver Settings

The Windows Driver settings are split between several tabs (menus). This section explains the parameters that can be set up on each of these tabs.

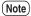

- Click the [Apply] button to confirm the settings for each tab.
- The following example uses DocuWide 6050/6030 on Windows XP as an example.

### [Paper] Tab

This section explains the parameters available on the [Paper] tab.

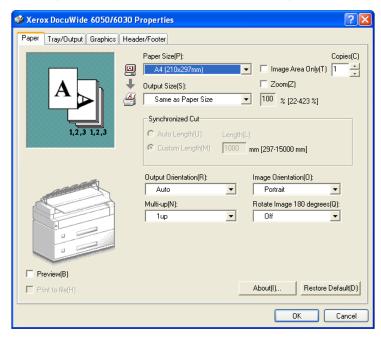

#### Paper Size

Enables the size of the paper that has been specified with the application to be selected from the drop-down list box.

• All of the paper sizes displayed in the list can be set to either be displayed or not displayed with the [Edit [Paper/Output Size]] dialog box. Click [Edit [Paper/Output Size]] on the [Default Settings] tab to display the relevant dialog box.

Refer to "Edit [Paper/Output Size]" (page 66).

#### **Output Size**

Enables the size of the paper for printing to be selected from the drop-down list box.

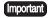

- [mportant] The [Output Orientation] settings will be disabled if [According to Printer Settings] is specified.
  - Set up the paper group and size/paper mapping for the logical printer with Print Services on Web or BT-PlotAssistant if [According to Printer Settings] has been selected.
- All of the paper sizes displayed in the list can be set to either be displayed or not displayed with the [Edit [Paper/Output Size]] dialog box. Click the [Edit [Paper/ Output Size]] on the [Default Settings] tab to display the relevant dialog box.

(Refer to) Refer to "Edit [Paper/Output Size]" (page 66).

- The image will be automatically enlarged or reduced in accordance with the [Output Size] setting if a size that is different to the [Paper Size] has been selected.
- The image will be printed on the same size of paper specified with the [Paper Size] setting if [Same as Paper Size] is selected.
- When [Fit to Image Size] is selected, the image will be output on the specified size of paper set by the logical printer, in the same paper size series set by [Document Size].

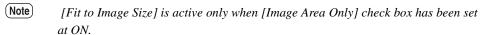

#### Image Area Only

Generates the part of data which actually be needed for printing.

• When [Image Area Only] check box has been set at ON

Creates print data with the data part only.

For example, when 10cmx20cm rectangle is drawn on a A4-sized document, print data containing only the 10cmx20cm rectangle part is created.

Generated data is centered and output on the specified size of paper set by [Output Size] menu.

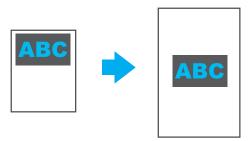

Refer to the following table chart for output size and output result.

| Output Size         | Output Result                                                                                                    |
|---------------------|----------------------------------------------------------------------------------------------------|
| Same as Paper Size  | Image is centered and output on a specified paper size.                                                                        |
| A0 to Long Print A4 | Image is output on the specified paper size.                                                                                   |
| Fit to Image Size   | Image is centered and output on a specified size series of paper. Output paper size is in accordance with the printer setting. |

| Output Size                      | Output Result                                                                          |
|----------------------------------|----------------------------------------------------------------------------------------|
| According to Printer<br>Settings | Transfer the generated data and output in accordance with the logical printer setting. |

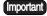

- [mportant] [2up] and [4up] in [Multi-up] menu cannot be specified.
  - [Output Orientation] is automatically set to [Auto] when [Fit to Image Size] is selected.
  - There is a possibility that the output length is shorter than the specified synchronized length, because the data is clipped after generating the image.
  - When [Image Area Only] is specified to the blank page, blank print data is created on the specified paper size.
  - When reduction/enlargement is specified with [Image Area Only], the data is generated after reduction/enlargement process is completed.
- When [Image Area Only] check box is OFF. Print data of a whole sheet is created. If the document is A3 size, the print data will also be A3 size.

#### Zoom

Enlarges and reduces the image for printing.

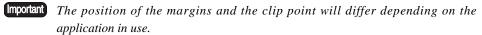

- When the [Zoom] check box has been set at ON: Enables the enlargement and reduction rates to be entered. The image will be enlarged or reduced in accordance with the specified value, regardless of the combined [Paper Size] and [Output Paper Size] settings.
- When the [Zoom] check box has been set at OFF: Disables enlargement and reduction rate entry. The enlargement and reduction rates automatically calculated from the [Paper Size] and [Output Size] settings appear in gray.

#### **Copies**

Specifies the number of copies to be printed within a range of 1 to 99.

#### Synchronized Cut

Selects the method of specifying the length of long print paper.

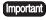

There are cases where the image at the bottom of the paper will be lost if the data exceeds the possible printing area of the printer. Set up a bottom margin on the printer if the data exceeds the possible printing area.

- [Auto Length]
  - Automatically sets the length of long print paper in accordance with the paper size.
- [Custom Length]
  Enables the length of long print paper to be entered.

#### **Output Orientation**

Selects the orientation in which the paper is to be output.

The roll paper to be used for printing is selected automatically when this parameter is set.

- The orientation of the output is automatically set in accordance with the [Output Paper Size] setting when [Auto] is selected.
- Select [Portrait] or [Landscape] if the orientation of the paper is to be changed when using a folder or other equipment.

#### **Image Orientation**

Selects the orientation of the image specified with the application.

#### Multi-up

Pastes and prints two or four pages of a document onto a single sheet of paper specified with [Output Size]. This function is known as [Multi-up], assigning two document pages to one sheet of paper is known as [2 up], and assigning four document pages to one sheet of paper is known as [4 up].

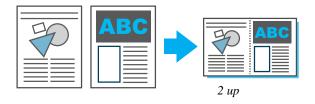

• The [Media Orientation] menu appears when [4 up] has been selected. This enables the sequence in which the pages are to be laid out on the paper to be specified as [Portrait] or [Landscape].

#### Rotate Image 180 degrees

Rotates the image 180 degrees and then prints it.

#### Preview

Enables the image size to be checked before printing. Check the [Displays output preview] check box and click [OK] to display the [Output preview] window. To print the image after checking its size, click the (Print) button.

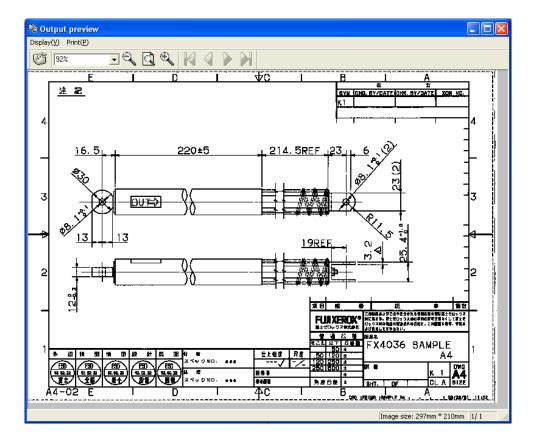

The following operations can be performed in the [Output preview] window.

- Print
  Enables printing by selecting the [Print] menu or clicking the button.
- Zoom

Important For Windows 98/Me, scaling can be specified in the range from 10% to 100%.

Navigation

The current page number is displayed at the bottom right of the window.

- Size display
  - The current image size is displayed at the bottom right of the window.
- Canceling the print

To cancel printing, click the  $[\times]$  button on the title bar or select [Close output preview] from the [Display] menu and close the [Output preview] window.

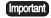

- The quality of the image displayed in the [Output preview] window differs from the actual printing result.
- The [Output Orientation], [Rotate Image 180 degrees], or [Header/Footer] settings are not reflected on the display.
- The paper sizes that can be displayed in the [Output preview] window are regular sizes and long print paper of length 1,230 mm or less. If the paper size is other than these sizes, a message "Cannot display the preview. Specified [Output size] is larger than the maximum size to be previewed." appears and the image size is displayed in the bottom right of the window.
- (Windows 2000 or Windows XP), if the [Output preview] window overlaps with the application window used to perform printing, moving the [Output preview] window will cause the application window to remain as a white blank. If this happens, exit the [Output preview] window to properly display the application window.
- If [File] is specified for the output port or the [Print to file] in the [Print] dialog box is checked, an unnecessary file with the file name specified in the [Print to file] dialog box will be generated even if the printing is canceled in the [Output preview] window.
- Windows 98/Me has the following limitations.
  - [Preview] cannot be specified together with [Print to file].
  - [Print to file] in the [Print] dialog box is ignored even if it is selected.
  - If [File] is specified for the output port, the [Print to File] dialog box appears twice. In this case the file name specified in the second dialog box will be valid.

#### Print to File

If you check the [Print to file] check box, a TIFF file is generated without printing the document. You can check the [Print to file] check box if you have previously set the [Print to file setting] on the [Default Settings] tab.

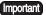

- Important Do not check the [Print to file] check box in the [Print] dialog box or specify [File] for the output port if you have checked [Print to file]. Otherwise, the [Print to File] dialog box will appear and an unnecessary file will be generated with the file name specified in the dialog, even though [Print to file] is normally performed.
  - Under Windows 98/Me, [Print to file] cannot be specified together with [Preview].

(Refer to) Refer to "Print to file setting" (page 64).

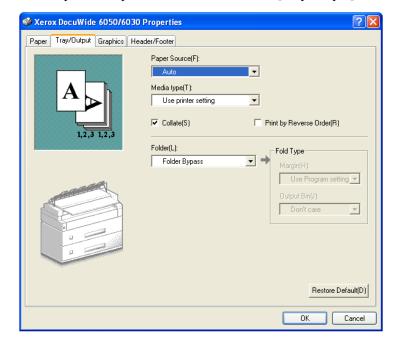

This section explains the parameters available on the [Tray/Output] tab.

#### Paper Source

Selects the tray from which the paper is to be fed.

• The source tray is selected automatically in accordance with the type and size of the media when [Auto] is selected.

Important This setting is invalid with DocuWide 2050.

#### Media Type

Selects the type of media to be used for printing.

• The printer settings are given priority when [According to Printer Settings] is selected.

#### Collate

Selects whether to print by page or by group when multiple copies are to be printed.

• When [Collate] is set at ON

Prints the multiple copies in groups  $(1, 2, 3 \dots 1, 2, 3)$ .

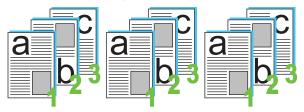

• When [Collate] is set at OFF
Prints the multiple copies by page (1, 1, 1 ... 2, 2, 2... 3,3,3...).

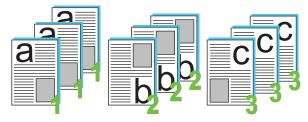

#### Print by Reverse Order

Prints multi-page documents in the reverse order, with the last page being printed first.

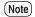

This parameter cannot be set if [2 up] or [4 up] has been specified for [Multi-up] in the [Paper] tab.

#### **Folder**

Selects the method that the finisher is to fold the paper.

- The printer settings are given priority when [According to Printer Settings] is selected.
- This will be displayed even if a folder has not been installed optionally.
- If the Simple Folder has been installed, only single direction folds will be carried out regardless of the parameter set here.
- Select any parameter other than [Off] when folding has been specified with the DocuWide 5070 stacker.

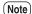

The logical printer settings will be enabled when [According to Printer Settings] has been selected.

#### Fold Type

Selects the detailed folding settings.

- The printer settings are given priority when [According to Printer Settings] is selected.
- This will be displayed even if a folder has not been installed optionally.
- Selects the size of the binding margin with [Binding Margin].
- Selects the finished size with [Fold Adjustment].
- Add ticks to [Stack by 90° Rotation] and [Corner Fold] if necessary.

#### Stacker

Selects the output method for the stacker.

- The printer settings are given priority when [According to Printer Settings] is selected.
- This will be displayed even if a stacker has not been installed optionally.
- Stacked: Outputs the paper to the top bin.
- Size Sorted: Sorts the output paper by width and changes the designated bin accordingly.
- Bin Designated: Specifies the number of the bin to which the paper is to be output with [Select Bin Designation].

#### <u>Baler</u>

Selects the method that the finisher is to bale the paper.

- The printer settings are given priority when [According to Printer Settings] is selected.
- This will be displayed even if a baler has not been installed optionally.

#### **Output Destination**

Selects the destination of the output paper.

- This setting is enabled when optional Front Output Kit has been installed.
- The printer settings are given priority when [According to Printer Settings] is selected.

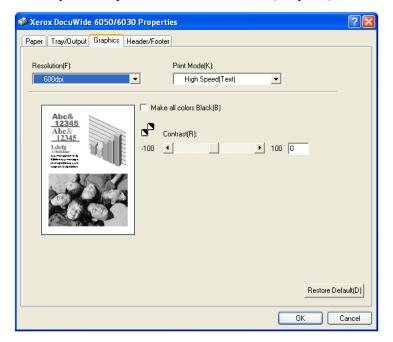

This section explains the parameters available on the [Graphics] tab.

#### Resolution

Selects the resolution to be used for printing.

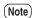

- The default setting for 6030/6050/6204 Wide Format, and DocuWide 5070 is [600dpi], and [400dpi] for DocuWide 2050. Normally, use the default settings as they are.
- If you want to enhance the maximum output length under Windows 98/Me, reduce the resolution. The resolution of [200 dpi] can be selected under Windows 98/Me.
- If a normal output result cannot be obtained depending on the application, you may be able to obtain a normal output by reducing the resolution.

#### **Print Mode**

Specify the image processing method when outputting the reduced/enlarged image. Default value is [High Speed (Text)].

| Menu                  | Description                                                                            |
|-----------------------|----------------------------------------------------------------------------------------|
| High Speed (Text)     | Reduces/enlarges the image size by simple operation of decreasing/increasing the line. |
| High Quality (Photos) | Prevents the moire generation.                                                         |
| Drawings              | Prevents the fine line loss.                                                           |

#### Convert all colors into Black

Prints all characters, drawings, tables and graphs that are not black or white as black when a color image is to be printed in monotone. This prevents fine colored lines from being difficult to see.

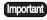

Important All areas that have been filled in with the dither process will also be converted to

#### Contrast

Adjusts the contrast of photographs.

[Contrast] indicates the level of change in all tones between white and black. The higher the contrast, the brighter the tone change.

- The contrast is adjusted within a range of –100 to 100 in single increments through key entry or with the slide bar.
- The results of changes can be checked on the graphic image on the left-hand side.

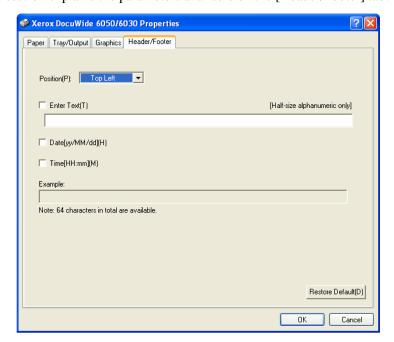

This section explains the parameters available on the [Header/Footer] tab.

Important This is not supported with DocuWide 2050.

#### **Position**

Selects the position to print the header and footer.

• The parameter set here will be saved in Windows Driver, so the same settings will be available for the next time Windows Driver is started up.

#### **Enter Text**

Characters can be typed into the text box when this check box is set at ON. The entered characters will be printed in the header or footer.

- A maximum of 64 characters, including the date and time, can be entered in the text box.
- The character string entered in the text box will be saved in Windows Driver, so the same settings will be available the next time Windows Driver is started up.

#### Date[yy/MM/dd]

The date of processing by the plotter will be printed in the header or footer if this check box is set to ON.

- The format is yy/mm/dd.
- The parameter set here will be saved in Windows Driver, so the same settings will be available the next time Windows Driver is started up.

#### Time[HH:mm]

The time of processing by the plotter will be printed in the header or footer if this check box is set to ON.

- The format is hh:mm.
- The parameter set here will be saved in Windows Driver, so the same settings will be available the next time Windows Driver is started up.

#### **Example**

Displays an example of how the header or footer will be printed.

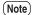

The current date and time are displayed in the example, so different data will be output during actual printing.

## [Default Settings] Tab

This section explains the parameters available on the [Default Settings] tab.

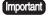

The [Default Settings] tab is displayed when the Windows Driver setup screen is started up from the [Start] menu. Refer to the section on "Displaying the Windows Driver Setup Screen from the [Start] Menu" (page 48) for details on the Windows Driver setup screen.

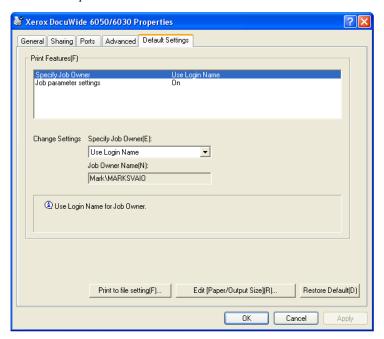

#### Specify Job Owner

Selects the method of specifying the job owner.

- [Use Login Name]
  Sets the name of the user who is logged into Windows as the job owner name.
- [Input Owner Name (For Administrator)]
  Enables the job owner name to be input in a text box. A maximum of 31 bytes can be used for entering the job owner name.
- [Enter Owner Name (For User)]
  Enables the job owner name to be input in a text box. A maximum of 31 bytes can be used for entering the job owner name.

Important [Enter Owner Name (For User)] does not appear in Windows 98.

#### Job Parameter Settings

Sets whether to control output from Windows Driver or not.

- The printing data will be output in the TIFF format when [Off] is selected. This function facilitates to output the print data to file.
- The following parameters cannot be set when [Off] is selected:

| Tab                 | Parameter                  |
|---------------------|----------------------------|
| [Paper] Tab         | Output Orientation         |
|                     | Copies                     |
|                     | Rotate Image 180 degrees   |
| [Tray/Output] Tab   | All parameters in the tab. |
| [Header/Footer] Tab | All parameters in the tab. |

#### Print to file setting

Specifies the [Print to file] settings on the [Paper] tab in the [Document Properties] dialog box that appears by clicking the [Properties] in the [Print] dialog box.

Click [Print to file setting] to display the [Print to file setting] dialog box.

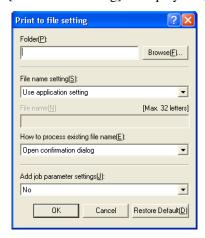

The following settings can be specified in the [Print to file setting] dialog box.

• [Folder]

Specify the location where the file is to be saved by entering up to 128 single-byte characters (or up to 64 double-byte characters), or by using [Browse] to select the location.

Specifying the [Folder] enables the [Print to file] check box to be checked.

[mportant] Under Windows 98/Me, [FileDir] is displayed for the file name if you press [Browse] to display the [Browse for Folder] dialog box. Simply ignore the file name and specify the folder.

• [File name setting]

Select [Use application setting] or [Specify file name] for the file name setting.

If you select [Use application setting], a file name is specified based on the document file name sent by the application to the printer driver.

Important The document file name that is sent by the application may differ from the actual file name (which is displayed on the title bar). The maximum number of characters for the file name that is sent by the application differs depending on the operating system: For Windows 2000/XP, up to 32 single-byte characters (16 double-byte characters), and for Windows 98/Me, up to 8 single-byte characters (4 double-byte characters). The excess characters are automatically truncated. If a file name includes both the single-byte and the double-byte characters, the file name may be illegal.

By selecting [Specify file name], you can specify the [File name].

- [File name] Up to 32 single-byte characters (16 double-byte characters) can be entered for the file name. For Windows 98, up to 8 single-byte characters (4 double-byte characters) can be entered.
- [How to process existing file name] Sets up the procedures in the event that a file with the same name exists in the folder. You can select one of 3 options: [Open confirmation dialog], [Overwrite the existing file], [Add a number to the file name and save it]. If you select [Open confirmation dialog], the confirmation message "The same name file already exists. Do you want to overwrite it?" appears. If you select [Overwrite the existing file], no confirmation message appears and the file is overwritten and saved. If you select [Add a number to the file name and save it], a hyphen and 3-digit serial number is suffixed. (Example: "aaa-001")

Important

If you select [Add a number to the file name and save it], and the number exceeds the maximum of "-999", a message appears and the process is aborted. When the number of characters including the 3-digit number exceeds the limit, the excess characters are truncated from the end of the file name and the file is saved with a hyphen and the 3digit serial number.

[Add controller command]

This option can be selected when [Job Parameter Settings] on the [Default Settings] tab is set at [On]. If [No] is selected, the file identifier will be ".tif". If [Yes] is selected, the file identifier will be ".pjl", in which case, the created file cannot be edited with image editing software. This file cannot be output to other printers.

#### Edit [Paper/Output Size]

The Edit [Paper/Output Size] window allows you to select which paper size types to display in the Paper Size and Output Size drop down lists on the Printing Preferences and Printing Defaults windows.

- To change the display of a paper size type, highlight the paper size type in the Edit [Paper/Output Size] window list.
- Then select either "Yes" or "No" in the Display on [Paper/Output Size](P) drop down list. Selecting "Yes" will display the paper size type. Selecting "No" will not display the paper size type.

Note The A4 paper size type display can not be turned off and will always be displayed in the Paper Size and Output Size drop down lists on the Printing Preferences and Printing Defaults windows.

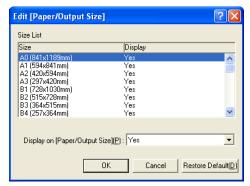

- After making changes, click OK to close the Edit [Paper/Output Size] window and save the settings.
- Click OK to close the Printer Properties windows. This allows any changes you made in the Edit [Paper/Output Size] window to take effect.
- Note The paper size types shown on the General Tab of the Printer Properties window are not affected by the changes made at the Edit [Paper/Output Size] window. The list here is for informational purposes only.

# Chapter 3

# System-Related Precautions and Limitations

This chapter explains the precautions that must be observed for the system on which Windows Driver is to be used.

## 3.1 Operating System

## Versions that support printer firmware

| Model          |      | Version      |  |
|----------------|------|--------------|--|
| 6030/6050/6204 | Wide | All versions |  |
| Format         |      |              |  |

## **Computer Configuration**

| Computer     | Intel Pentium III processor 850 MHz or higher, 256MB or more of memory. |
|--------------|-------------------------------------------------------------------------|
| Supported OS | Windows 98, Windows 98 SE English version                               |
|              | Windows Me English version                                              |
|              | Windows 2000 English version<br>(Service Pack 2 or higher)              |
|              | Windows XP English version                                              |

## **Network Connections**

## What are Logical Printers?

Logical printers are one hundred different types of virtual printer settings stored in the printer. Each of these one hundred settings can be assigned different printer names.

**Example** [plt00t] to [plt99t]

### Windows 98/Me Network Connections

Xerox printers use the TCP/IP protocol, and FTP and LPR for transmission purposes. Windows 98 and Me assume that Xerox printers are UNIX network printers capable of transmitting with FTP and LPR.

Although Windows 98 and Me are already equipped with networks\* for this, Windows Driver cannot be connected directly to the Unix network printer port. Owing to this, if the system consists only of Windows 98 or Me, it is not possible to print directly onto Unix network printers from normal applications simply by installing Windows Driver. However, printing directly to UNIX network printers from Windows 98 and Me applications is possible if the printing job is transmitted via the Netware Server or Windows 2000 print spoolers, or UNIX network software is installed into Windows 98 and Me.

The following are detailed examples of printing from Xerox printers with the use of these two methods.

\* The TCP/IP, NWLink and NETBEUI protocols are included, but LPR is not installed as a component. However, FTP is installed so that files can be transmitted to UNIX systems.

#### **Connection Method**

This section explains the "Connecting Via UNIX Print Spoolers" and "Installing UNIX Network Software on Windows 98 and Me" connection methods.

#### Connecting Via UNIX Print Spoolers

**Example** When Windows 2000 is available

Computers installed with Windows 2000 functioning as printing gateways to UNIX network printers for Windows 98 and Me client computers.

The method of setting this up is explained below.

#### ■ Windows 2000 Setup

Creating shared printers to retransmit printing jobs with LPR:

It is necessary to create a shared printer\* that acts as the printer's LPR port for the connection in order to connect Xerox printers that are connected to a network to Windows 98 and Me computers.

\* In order to access shared printers on Windows 2000 from Windows 98 and Me, it is necessary for the user to have an access authority for [Printing] or higher. Check the access authority level if it is not possible to establish a connection with the shared printer from Windows 98 and Me. Consult your Windows 2000 system manager for details on access authority levels.

Select [Share as] in procedure 18 ("Select whether the printer is to be shared or not with other computers on the network.") (Page 28) in section "1.2 Installing Windows Driver (Windows 2000)", and then set the name under which the printer is to be shared.

Refer to "1.2 Installing Windows Driver (Windows 2000)" (page 21) for details on creating shared printers.

#### Server service confirmation

It is necessary to execute the server service to enable Windows 2000 to provide printing services for Windows 98 and Me client computers. The default setting on Windows 2000 is to execute this automatically, but confirm that the [Server] setting on the [Control Panel] > [Service] menu is set to the [Execute] status.

#### ■ Windows 98 and Me Setup

#### Protocol installation

It is necessary to install the protocol that is installed in Windows 2000 into Windows 98 and Me computers in order to enable these two systems to communicate. Either of the TCP/IP, NWLink and NETBEUI protocols are acceptable for this.

#### Microsoft Network Client installation

It is necessary to ensure that the [Microsoft Network Client] is installed in order for Windows 98 and Me computers to use a shared printer on Windows 2000.

Follow the steps shown below: [Control Panel] > [Network] > [Add] > [Client] > [Microsoft] > [Microsoft Network Client].

#### Printer creation

When installing Windows Driver, specify the name of the shared printer that resides in the Windows 2000 computer on the network (the name of the shared printer that transmits with LPR to the Xerox printer created previously in "
Windows 2000 Setup") as the queue name to which a connection is to be established.

#### Installing UNIX Network Software on Windows 98 and Me

Of the network software marketed by various software manufacturers, the software that is to be used must integrate UNIX with personal computers, must allow the use of LPR, and must enable Windows Driver to be connected to the LPR port.

The network software with which Xerox has confirmed connection capabilities is as follows:

• TCP/IP Direct Print Utility for Windows 95/98/Me (manufactured by Xerox).

#### Supplementary Information

Xerox printers support ftp to enable data files to be transmitted from Windows 98 and Me computers to our printers. It is consequently possible to enter the ftp command in the MS-DOS prompt and transfer files after the Windows Driver destination has been specified as [FILE], and the plot data has generated a file on the disk. However, note that data cannot be printed directly from applications in this case, and the ftp command operations must always be carried out.

## 3.4

## Precautions When Setting Up the Printer Parameters

- The maximum printable lengths are listed below:
  - Windows 98/Me: 2,070 mm at 400 dpi, and 1,386 mm at 600 dpi.
  - Windows 2000/XP: 3,276 mm (with applications equipped with paper outlines) or 15,000 mm (with applications not equipped with paper outlines.)

Refer to the Release Note with the Windows Driver for other cautions and restrictions.

# Chapter 4

## **Uninstalling Windows Driver**

This chapter explains how to uninstall (delete) Windows Driver from the system.

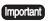

When upgrading Windows Driver, ensure that the old version has been uninstalled before attempting to install the upgraded version.

## **Uninstallation Procedure**

This section explains how to uninstall Windows Driver, using Windows XP for the examples.

 $m{1}$  Click [Start] on the task bar, then select [Control Panel] > [Printers and Other Hardware] > [Printers and Faxes].

Note Click [Start] on the taskbar, then select [Settings] > [Printers] with Windows 98, Me, and 2000.

- 2 Select the icon for the printer that is to be deleted, and then select [Delete] from the [File] menu.
- 3 Reboot the computer.
  And this completes the Windows Driver uninstallation procedure.

## Index

| D                                     |
|---------------------------------------|
| [Default Settings] Tab63              |
| G                                     |
| [Graphics] Tab                        |
| Н                                     |
| [Header/Footer] Tab61                 |
| I                                     |
| Installing Plot Driver (Windows 2000) |
| N                                     |
| Network Connections                   |
| 0                                     |
| Operating Environment                 |
| Р                                     |
| [Paper] Tab                           |
| Т                                     |
| [Tray/Output] Tab                     |
| U                                     |
| Uninetallation 76                     |